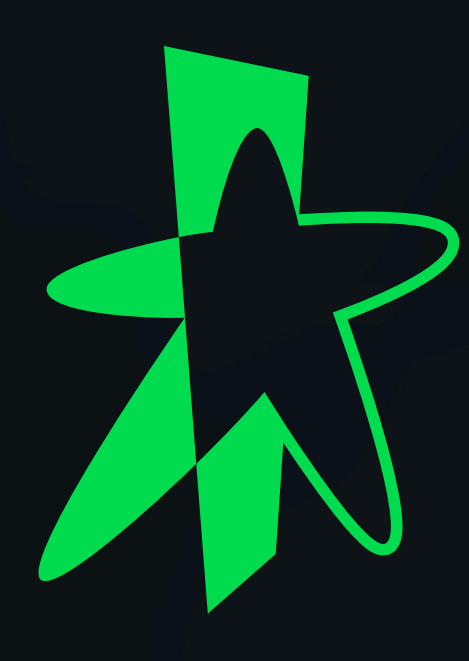

# StarHub SmartUC Security Update USER GUIDE

MAY 2023

This guide details the steps SmartUC users will need to take before, during, and after the security update:

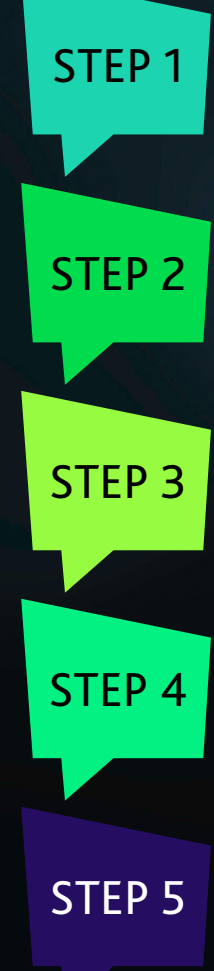

Signing out of the SmartUC App

Enabling call-forwarding

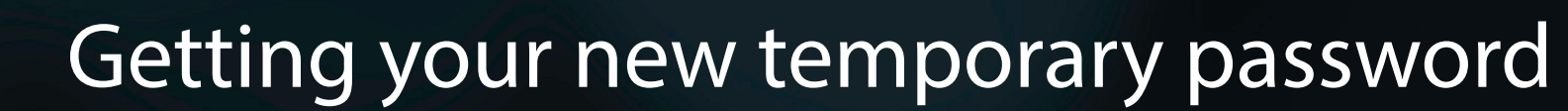

- Password change and reset
- Logging in with your new password

## STARHUB ENTERPRISE

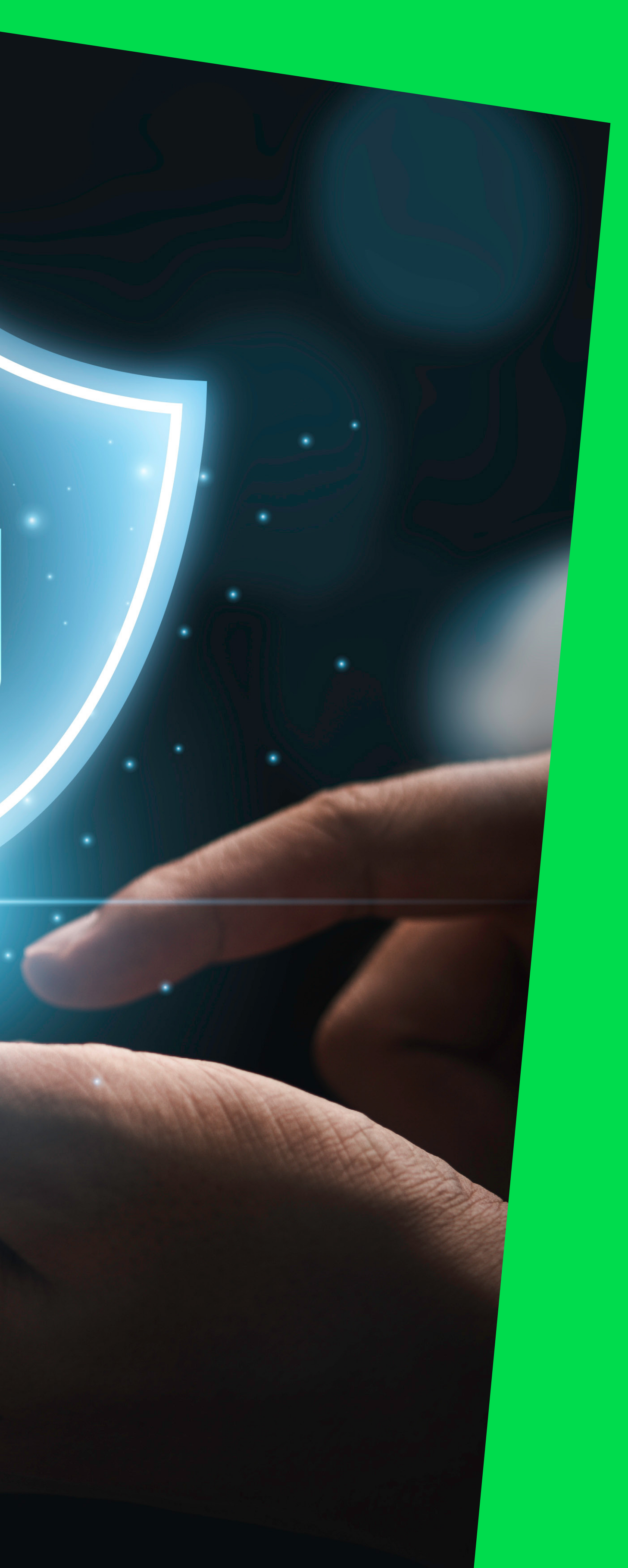

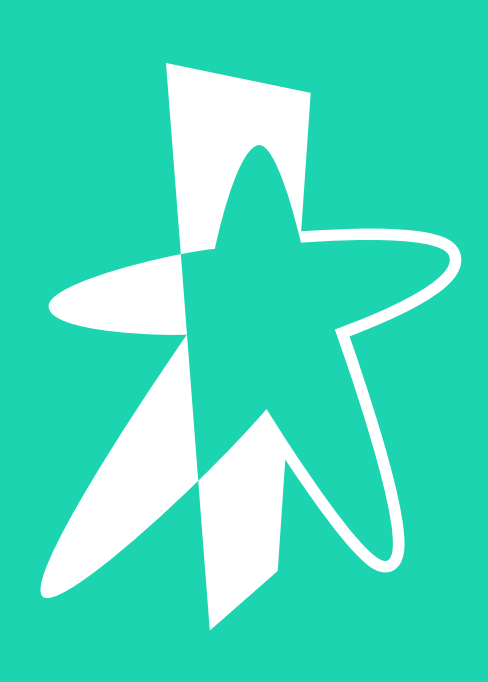

# Signing out of the SmartUC App Prior to the security update, you will need to log out of and

STEP 1

quit the SmartUC App on ALL your devices.

Then force close or quit the app.

Relaunch and log into the app.

### On Mobile (iOS/Android)

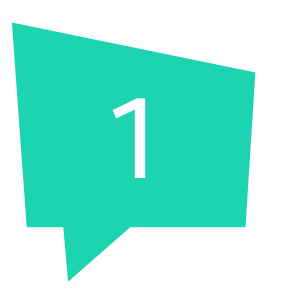

1 Click on three lines on 2 Click "Sign Out".<br>
the top left.

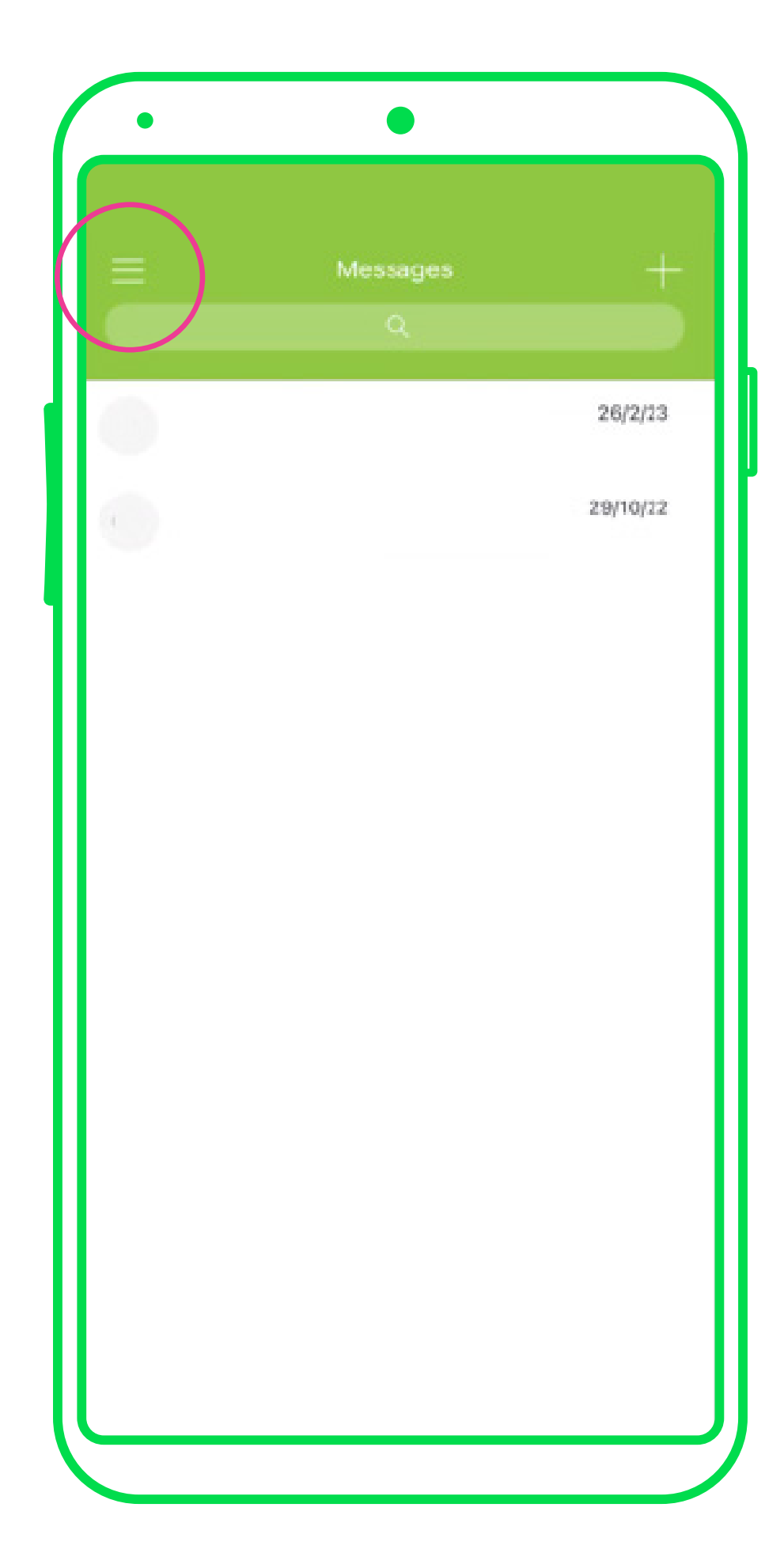

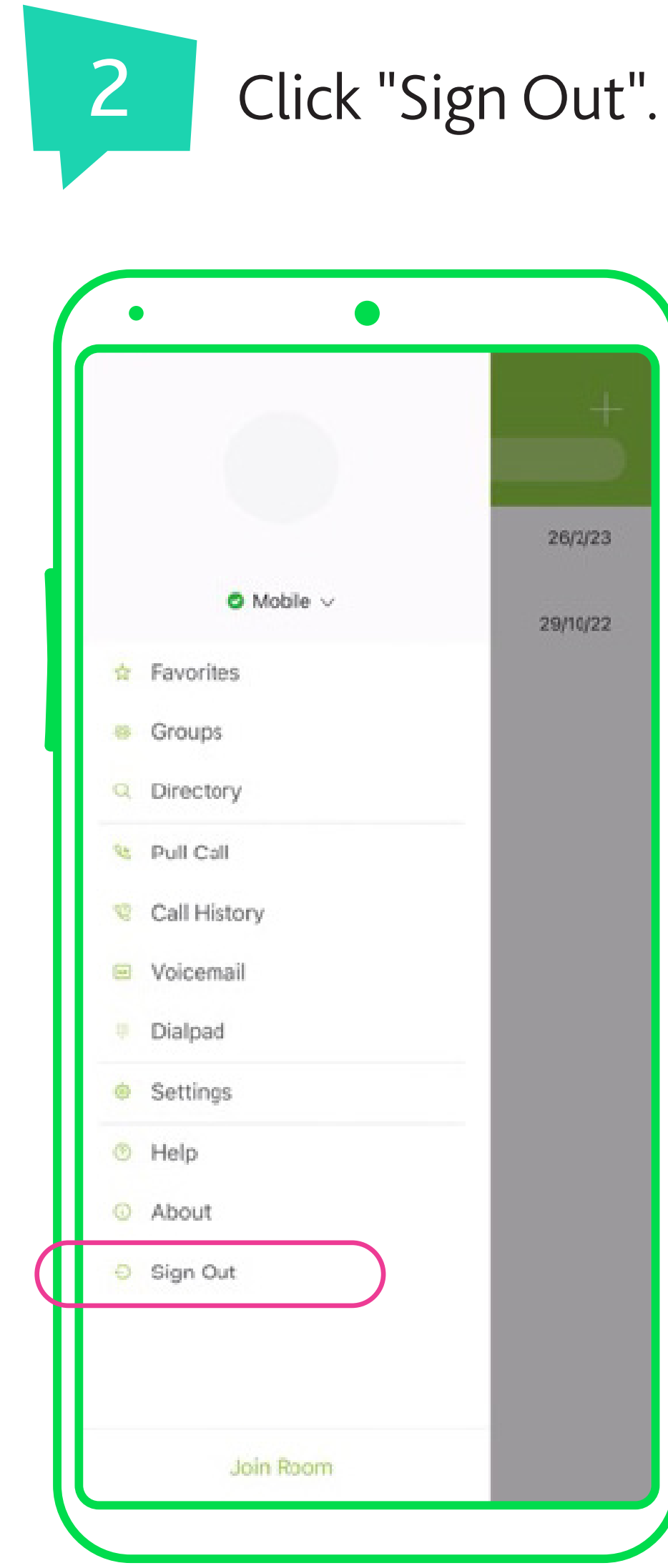

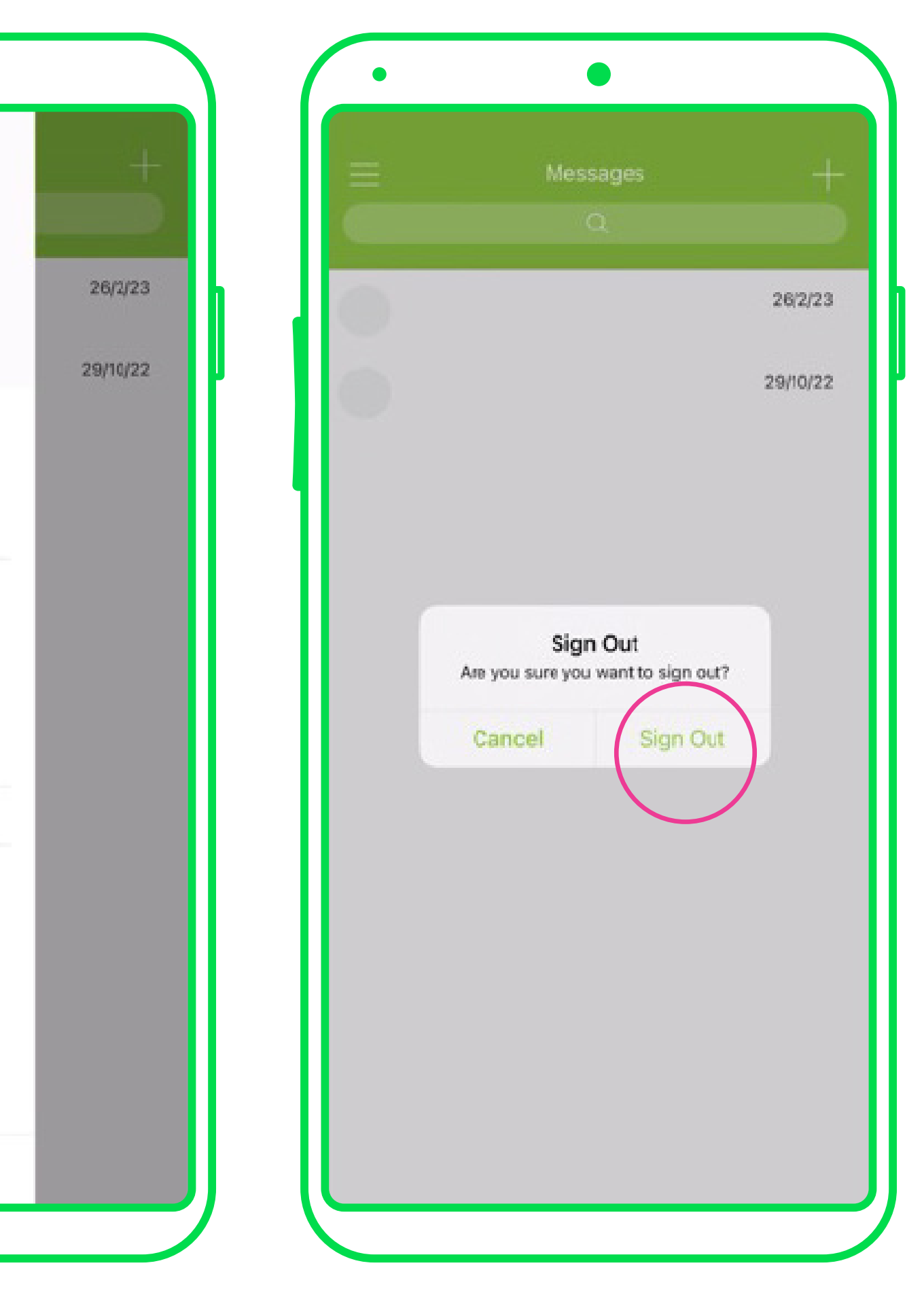

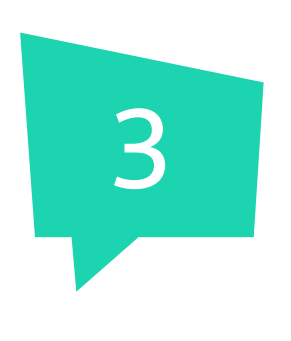

# Signing out of SmartUC Mobile App

### On Desktop

1 Sign out of the app.  $\blacksquare$  1 Force close or quit the app. **B** SmartUC  $\hspace{.7cm} - \hspace{.4cm} \Box \hspace{.4cm} \times$ File Edit Contacts Calls Communications Window Help About SmartUC  $\circledcirc$  + Sign Out Ctrl+Shift+O Exit SmartUC Cui+Shift+Q **Contacts** You'll see your contacts here.

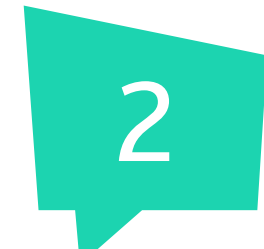

Restart Desktop.

Relaunch and log into the app.

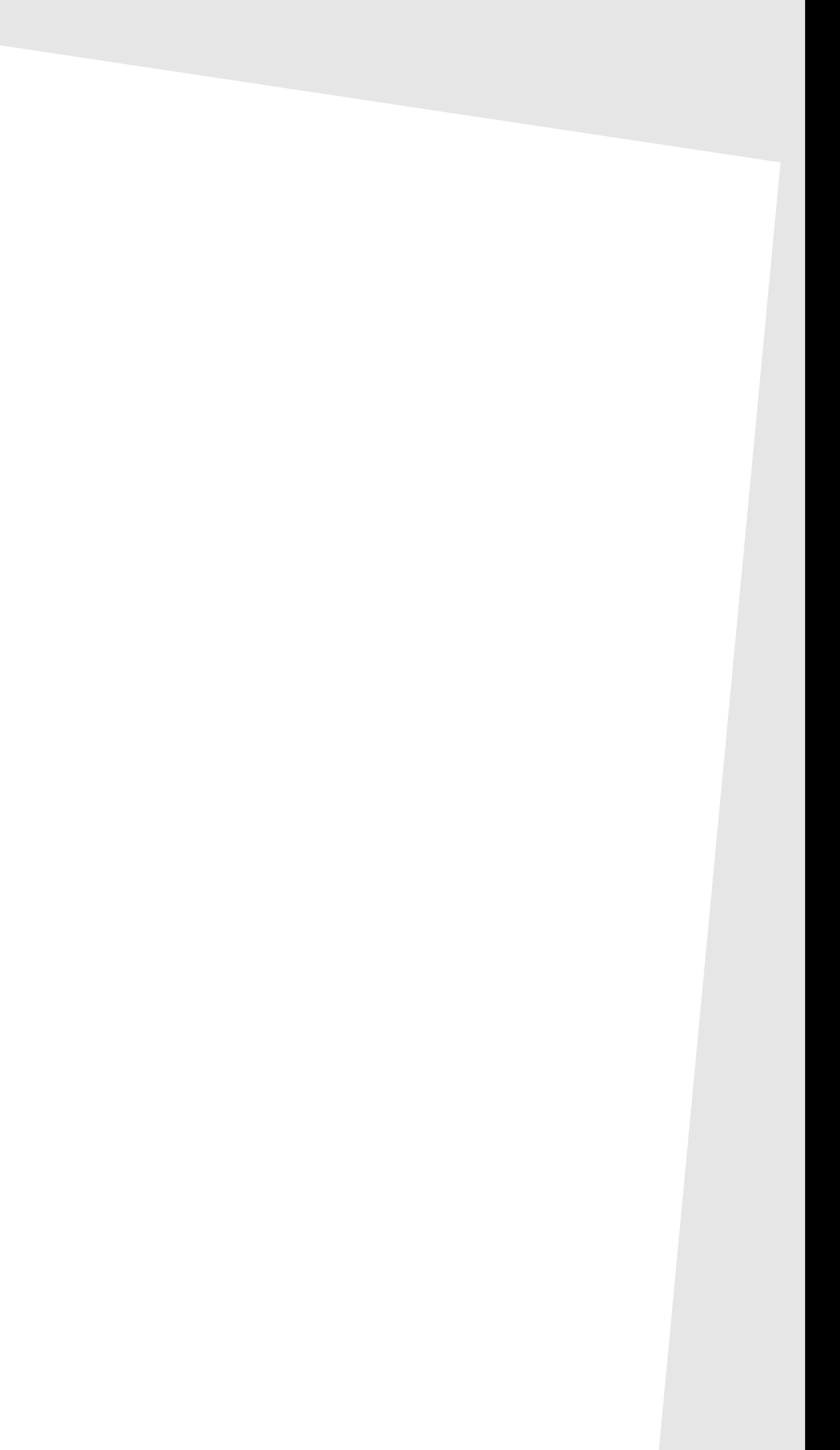

## Signing out of SmartUC Mobile App

## Signing out of the Cisco Webex App

### On Mobile (iOS/Android)

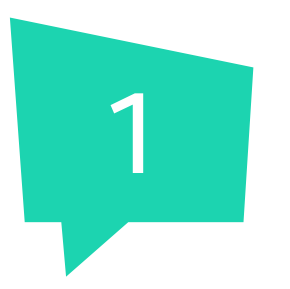

1 Click on the Profile icon<br>
1 2 on the top left. Click on the Profile icon<br>on the top left. Then force close

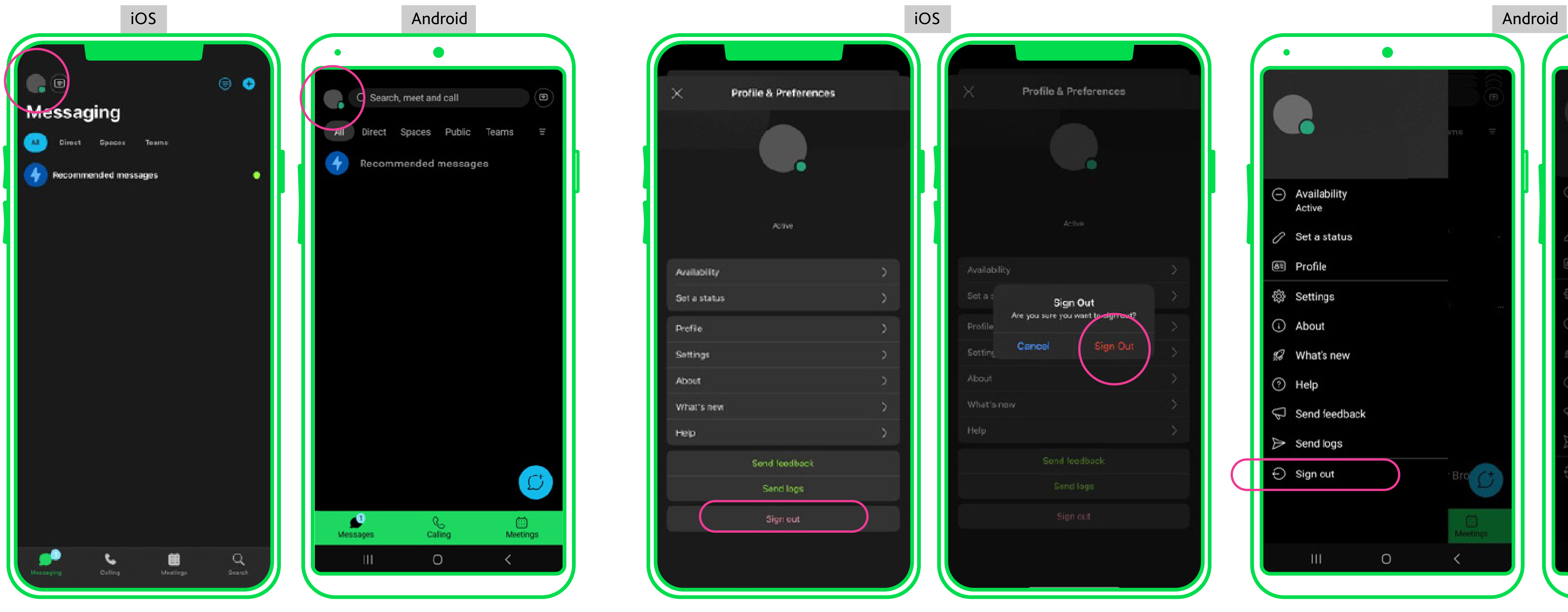

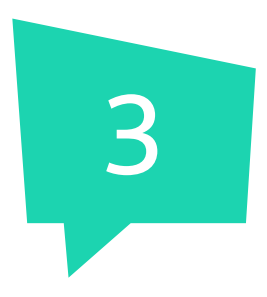

or quit the app.

Restart the device.

Relaunch and log into app.

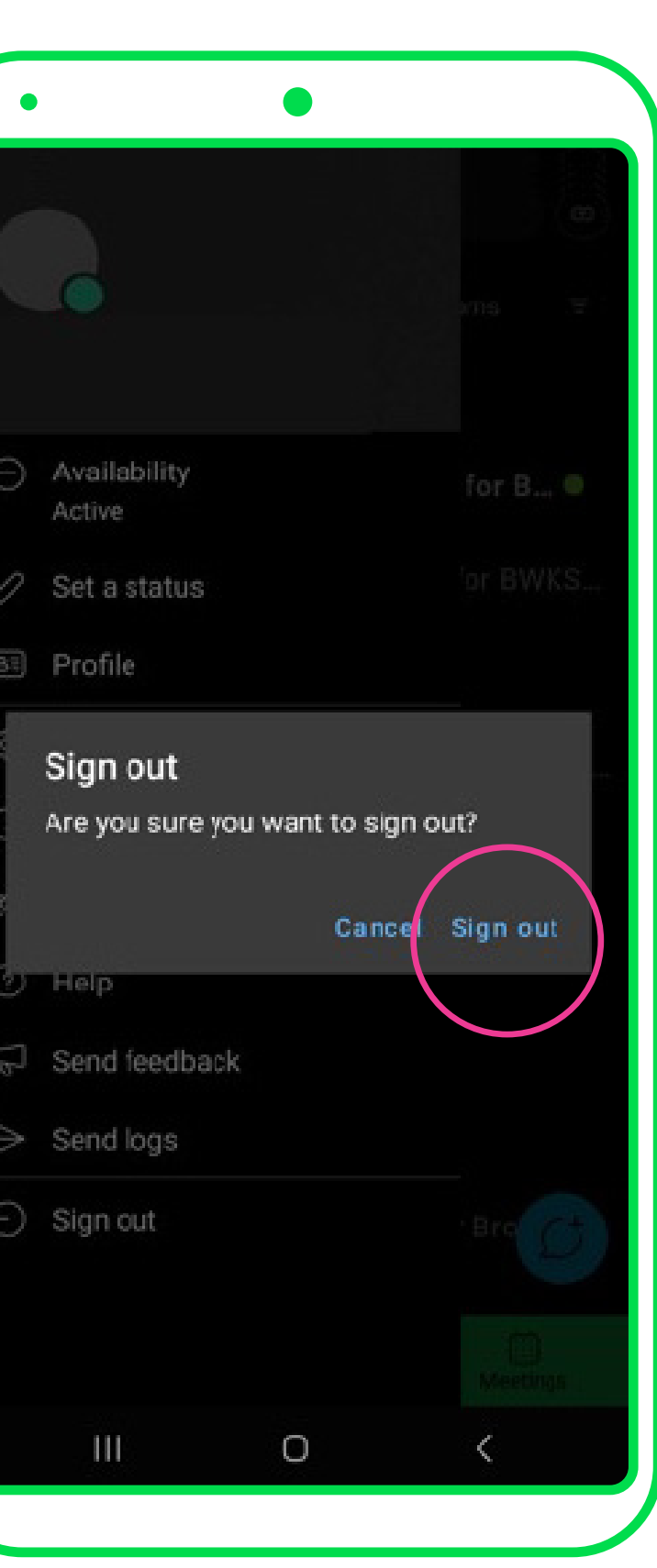

### On Desktop

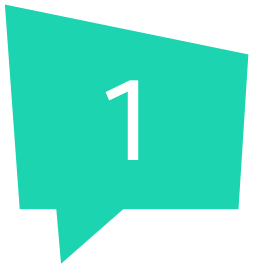

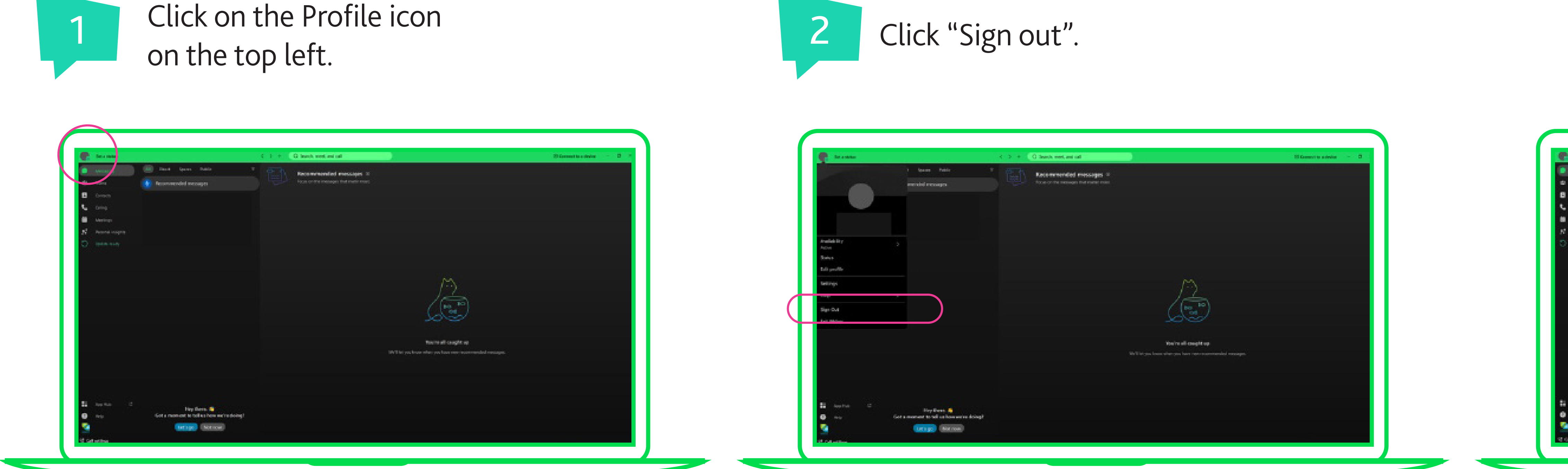

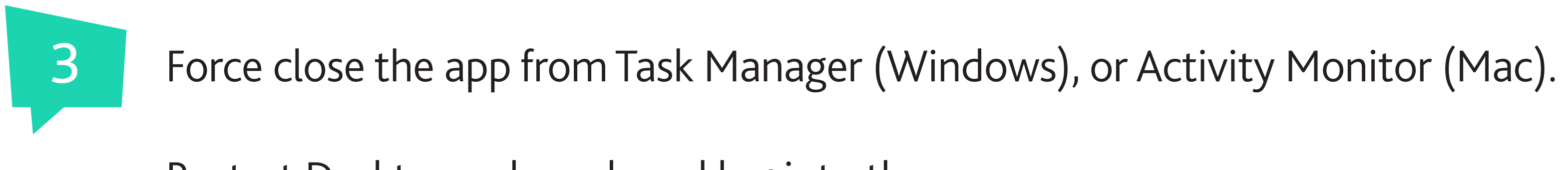

Restart Desktop, relaunch and log into the app.

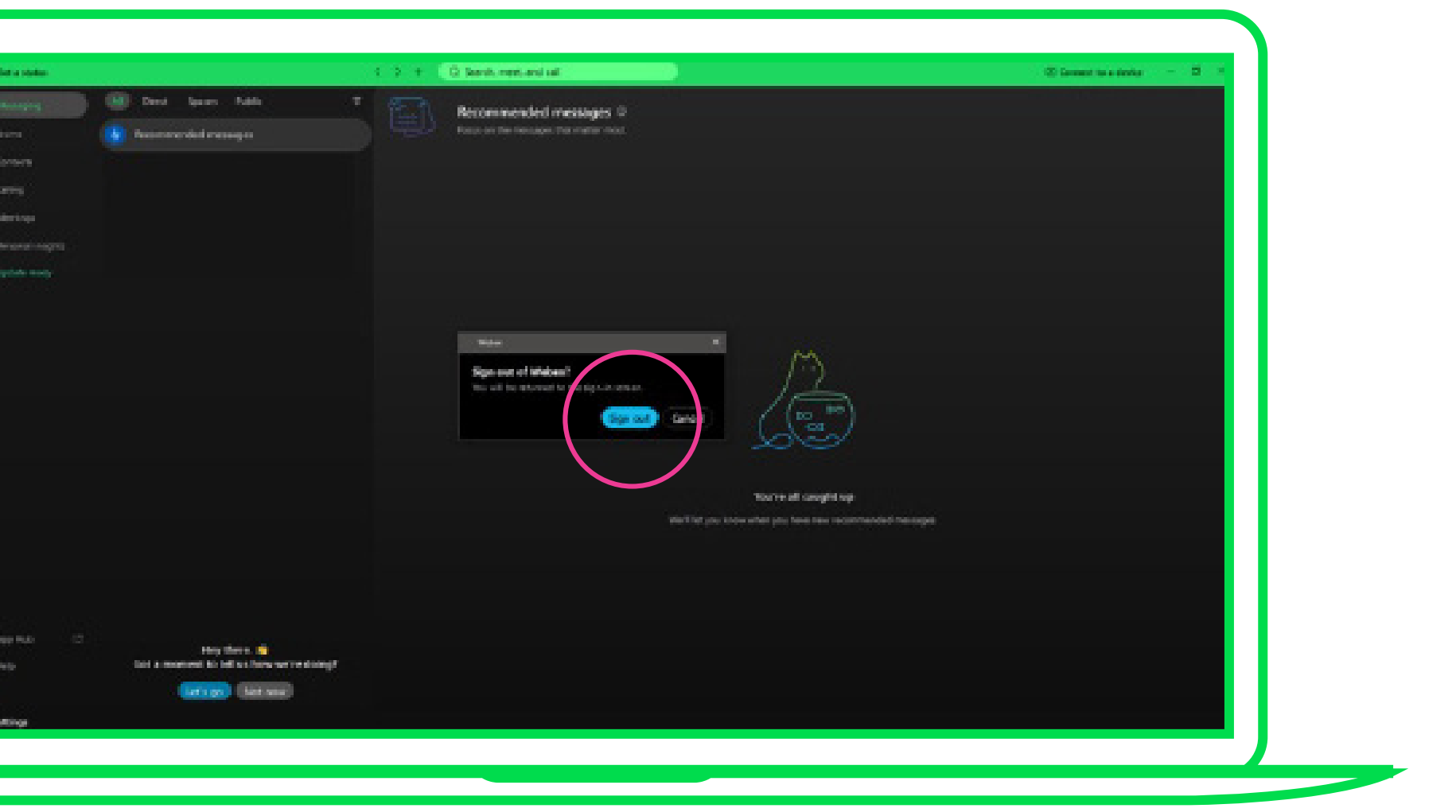

## Signing out of the Cisco Webex App

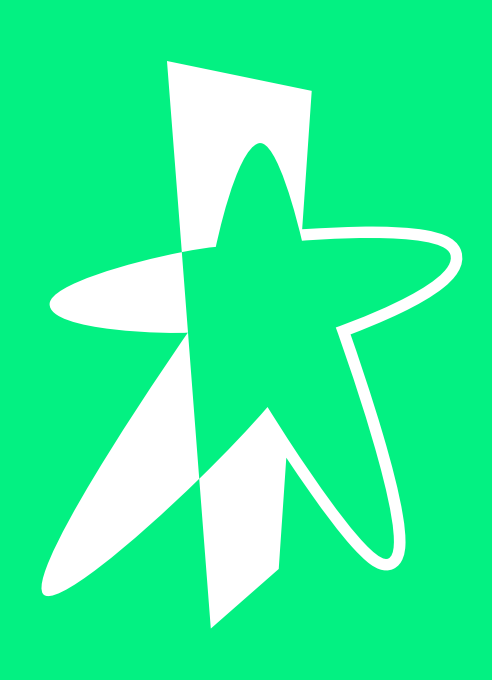

# This can only be done through the SmartUC Portal. Enable call-forwarding

Please note this step is optional.

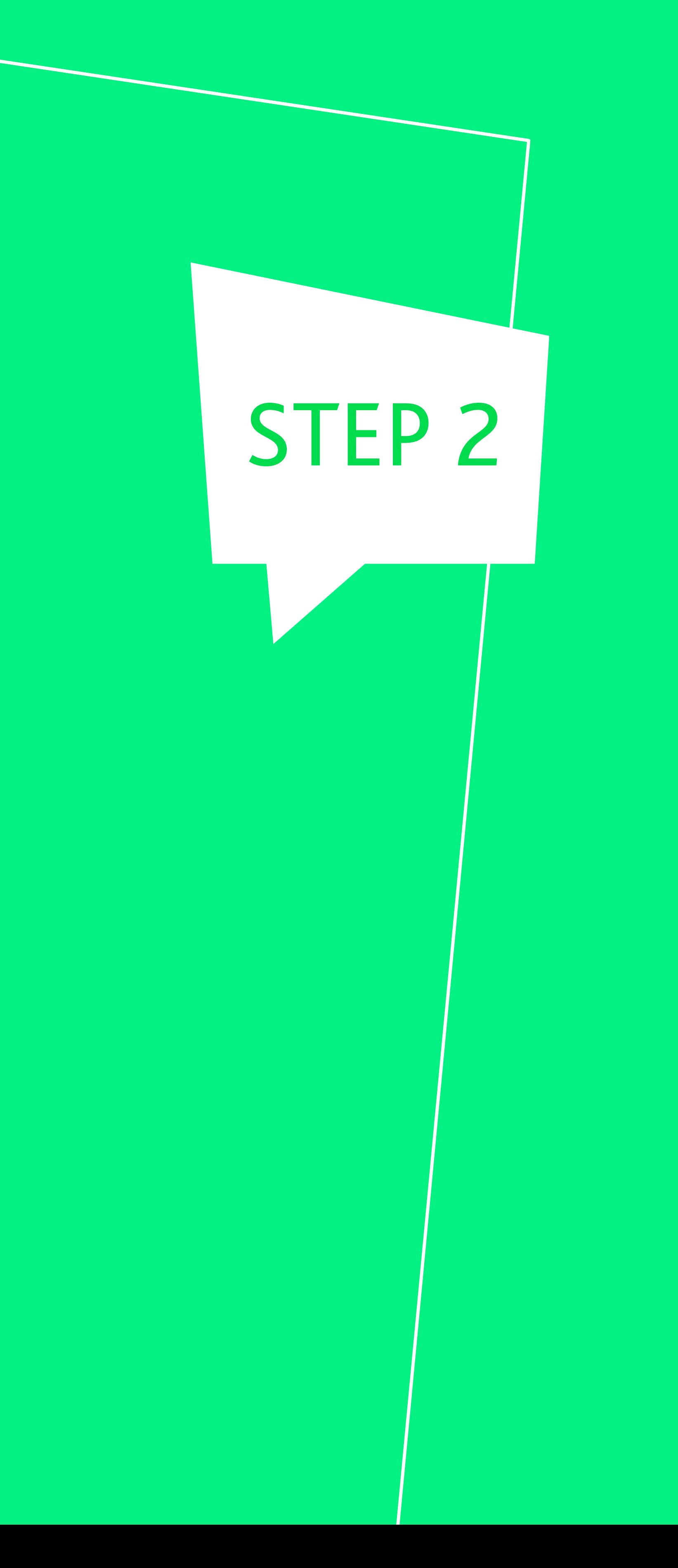

Select "On" under Call Forwarding Not Reachable.

Key in the phone number you would like to forward your calls to. Then click "Apply".

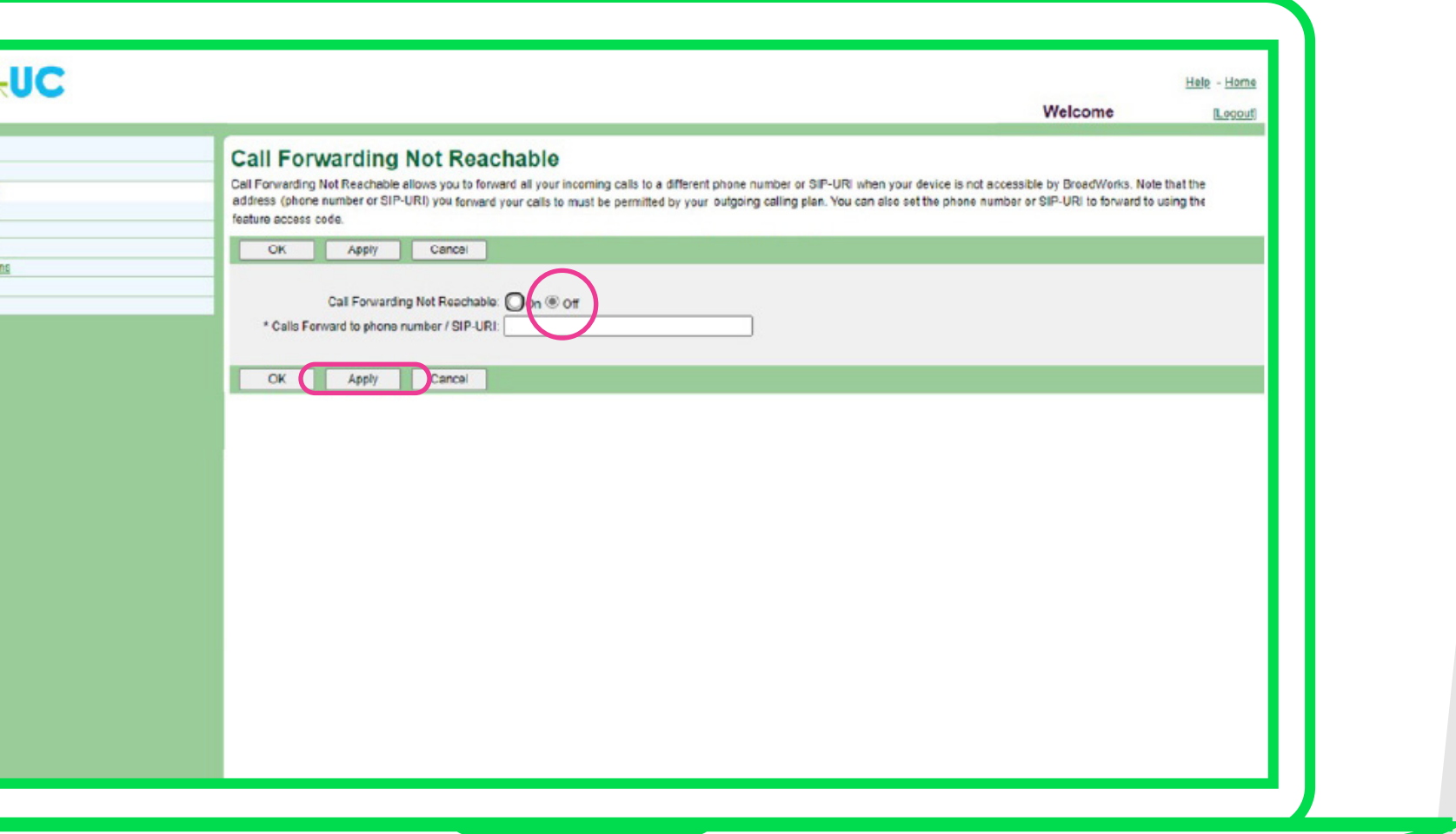

*Note: If you wish to turn off Call-Forwarding, select "Off" and click "Apply".* 

![](_page_7_Picture_1.jpeg)

![](_page_7_Picture_97.jpeg)

## Forwarding Not Reachable".

![](_page_7_Figure_5.jpeg)

![](_page_7_Figure_6.jpeg)

## Enable call-forwarding

![](_page_8_Picture_0.jpeg)

Getting your new temporary password

# STEP<sub>3</sub>

## Getting your new temporary password

After the security update is completed, you will need to log into the [SmartUC Portal](https://web.uc.starhub.com/Login/) with your new temporary password, which has been sent to your SmartUC Administrator.

If you have not received your temporary password, please approach your SmartUC Administrator.

### Enter your UserID e.g. 6XXXXXXXX@uc.starhub.com

![](_page_9_Picture_54.jpeg)

Enter the 12-character temporary password

![](_page_9_Picture_6.jpeg)

This can only be done through the SmartUC Portal. If you have forgotten your password, you will need to approach your SmartUC Administrator to reset the password for you.

![](_page_10_Picture_3.jpeg)

![](_page_10_Picture_0.jpeg)

# Password change and reset

### For End Users

## How to Change Your Password

Log into the SmartUC Portal at <https://web.uc.starhub.com/Login/>

![](_page_11_Picture_66.jpeg)

Select "Set web access password" and enter your current and new passwords. Then click on "Apply".

![](_page_11_Picture_67.jpeg)

![](_page_11_Picture_6.jpeg)

**Tips for creating a strong password** • Use at least 12 characters • Use a mix of at least 1 uppercase letter, at least 1 lowercase letter, and at least 1 number or symbol within your password. • Pick 5 or more words that relate to a memory that is unique to you.

### For Administrators

![](_page_12_Picture_111.jpeg)

## How to Reset Your User's Password

## Select "User ID" as the search criteria, key in the

![](_page_12_Picture_112.jpeg)

4 Once on the User page, click on "Profile" and then "Passwords".

![](_page_12_Picture_113.jpeg)

![](_page_12_Figure_7.jpeg)

Select "Set web access password". Input the new password and click "Apply".

![](_page_12_Picture_114.jpeg)

Please be reminded to inform your user of these new credentials for their first log into the [SmartUC Portal.](https://web.uc.starhub.com/Login/) Upon logging in, they should then change their password at the portal.

![](_page_13_Picture_0.jpeg)

Logging in with your new password

# STEP 5

# Logging in with your new password

![](_page_14_Figure_1.jpeg)

1 Relaunch the app on your device(s) and click on "Sign In".

![](_page_14_Picture_3.jpeg)

2 Key in your email address.

![](_page_14_Picture_5.jpeg)

3 Key in your SmartUC User ID and new password.

![](_page_14_Picture_7.jpeg)

![](_page_14_Picture_8.jpeg)

If you encounter technical issues, you may submit a ticket to us at **https://starhubsupport.freshdesk.com/support/tickets/new**

## STARHUB ENTERPRISE

![](_page_15_Picture_2.jpeg)